SPSE Kementerian Perhubungan sudah di update ke versi 4.5

Untuk login wajib menggunakan aplikasi TOTP

Pada SPSE versi 4.5 menggunakan aplikasi *SPSE Authenticator* yang bisa di unduh di *Google Play Store*

Jika saat anda login langsung OPPS! Error silahkan ke **[B](#page-5-0)**

Jika Penyedia, lakukan reset TOTP langsung OPPS! Error silahkan ke **[C](#page-7-0)**

Jika Non Penyedia, saat reset TOTP lupa email atau sudah reset TOTP tapi tetap OPPS!Error silahkan ke **[D](#page-8-0)**

#### <span id="page-0-0"></span>**A. Pertama kali login**

1. Instal dahulu aplikasi *SPSE Authenticator* pada HP Android anda (maaf LKPP belum bisa buat di IOS, mohon berikan komentar di Play Store tsb)

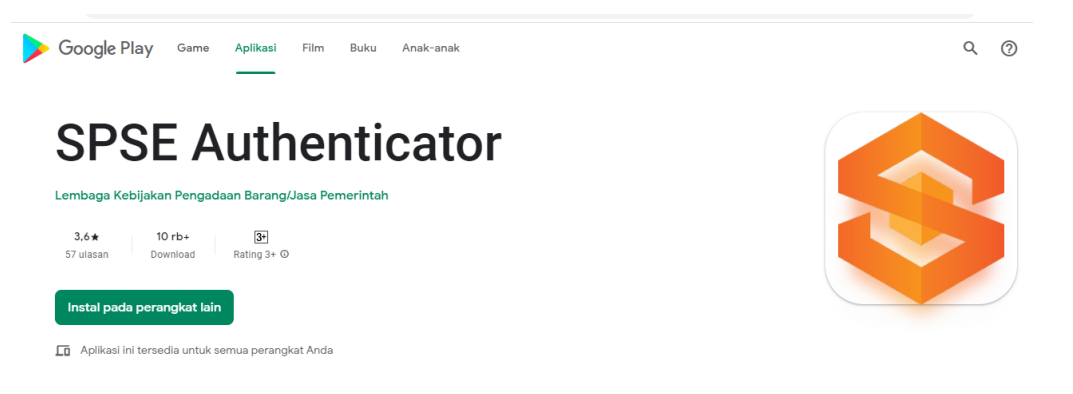

2. Login Penyedia atau non penyedia (penyedia itu perusahaan)<br>  $\rightarrow$  C is lesedephub.go.id/eprod#

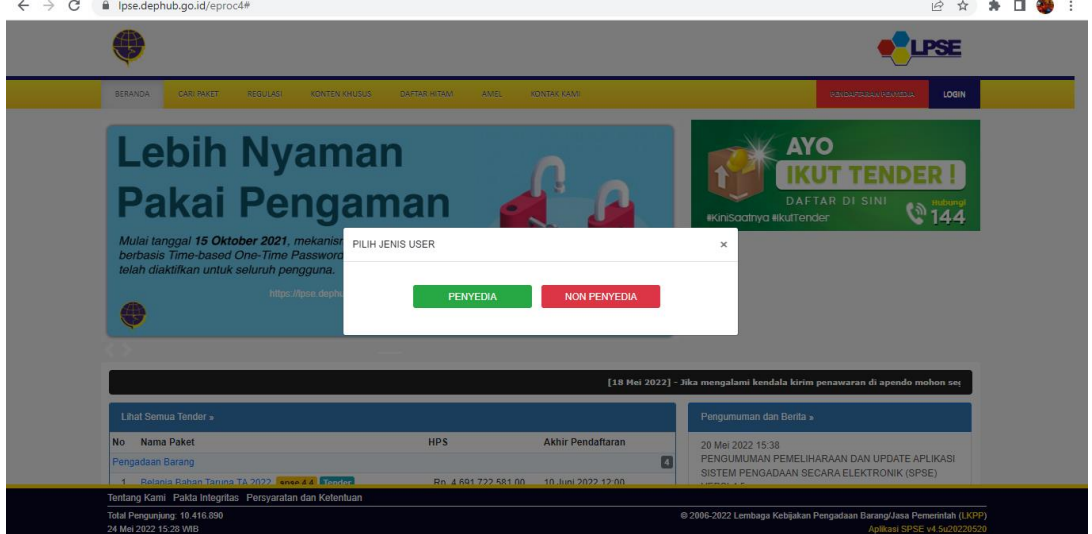

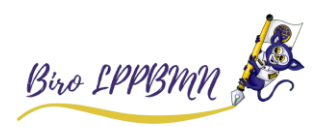

3. Masukan user id dan password

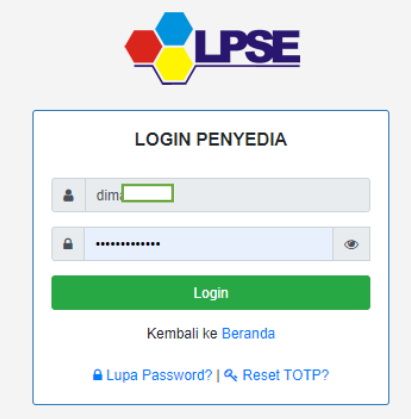

4. Silahkan barcode anda scan menggunakan aplikasi SPSE Authenticator di HP

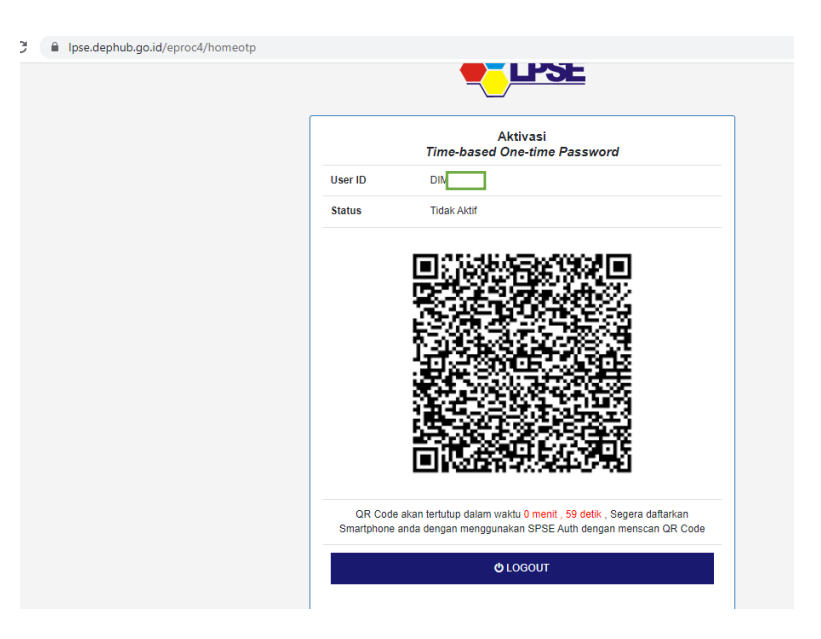

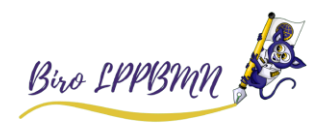

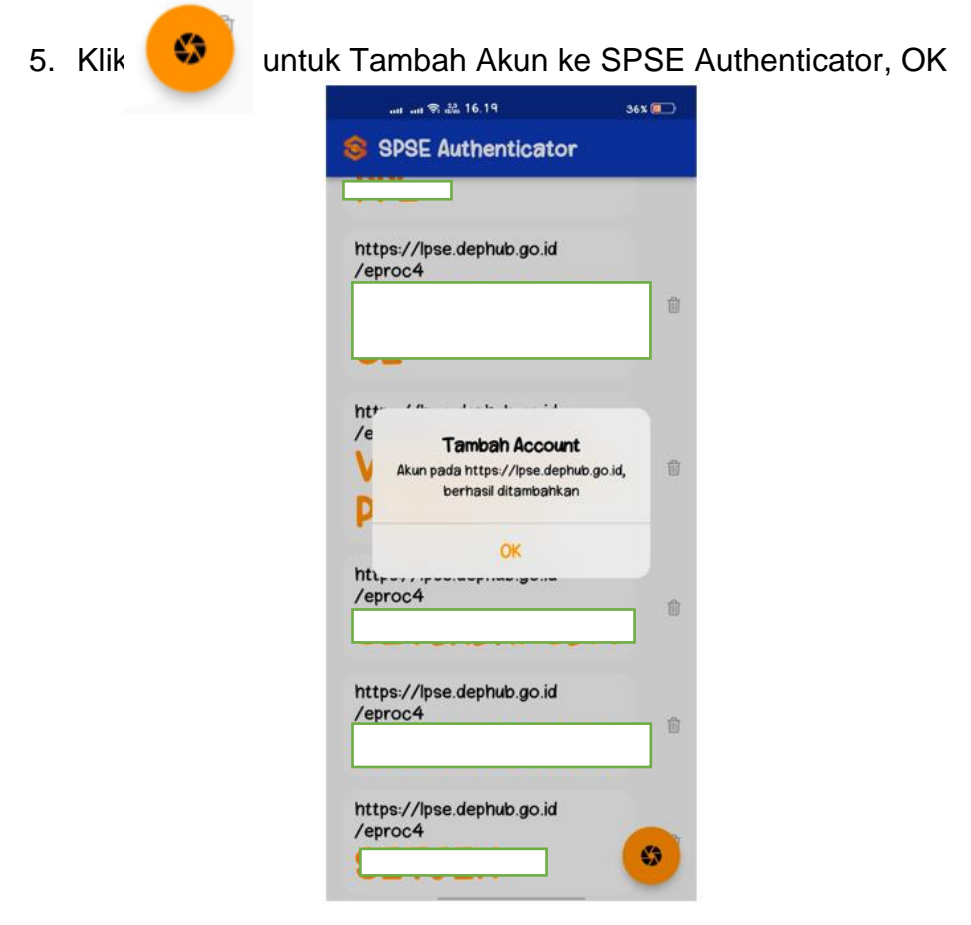

6. Login kembali dari awal

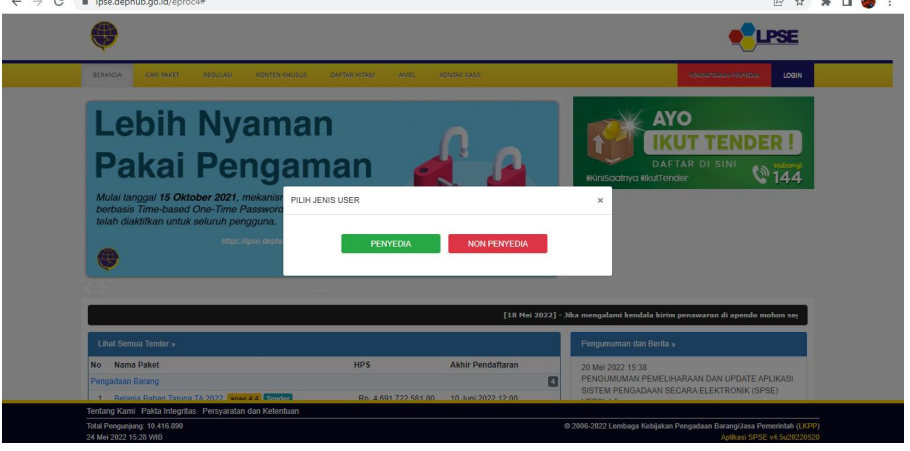

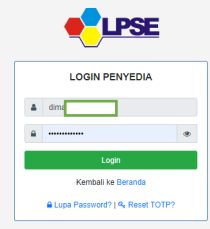

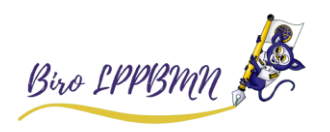

7. Kemudian muncul halaman berikut

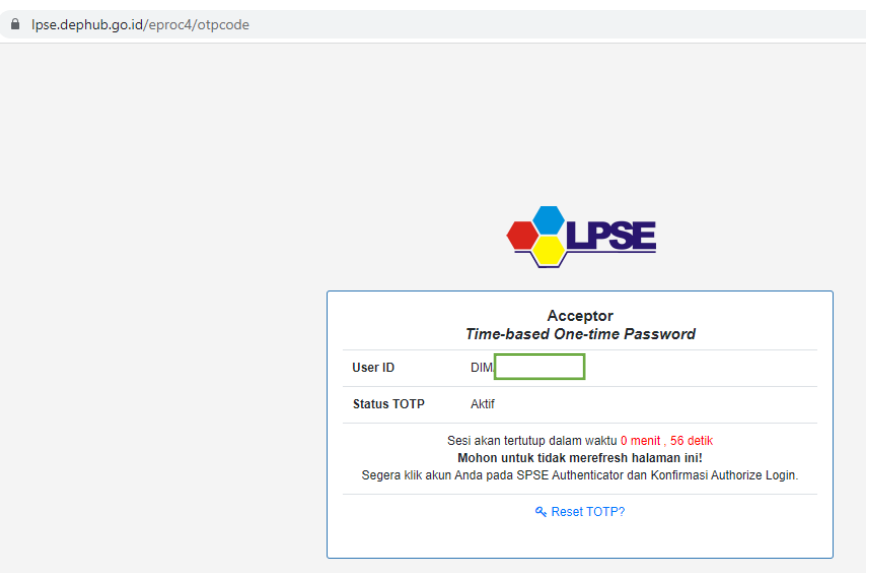

8. Buka SPSE Authenticator anda klik user anda yg berwarna oranye, klik Ya

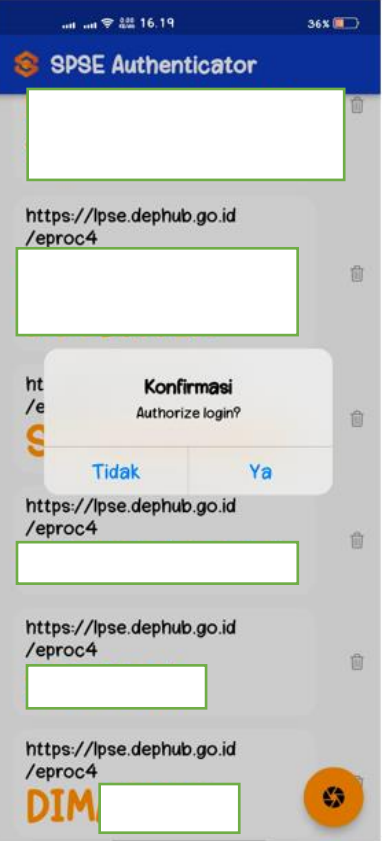

Catatan: 1 user hanya bisa utk 1 perangkat HP dan 1 HP bisa banyak user

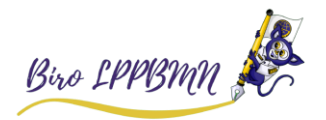

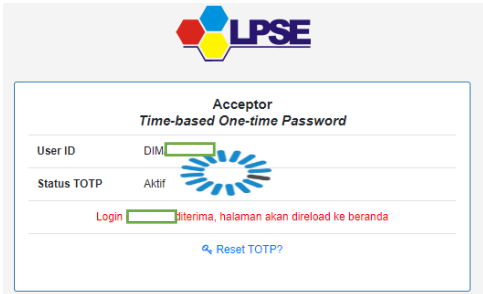

# 9. Akun anda sudah berhasil login

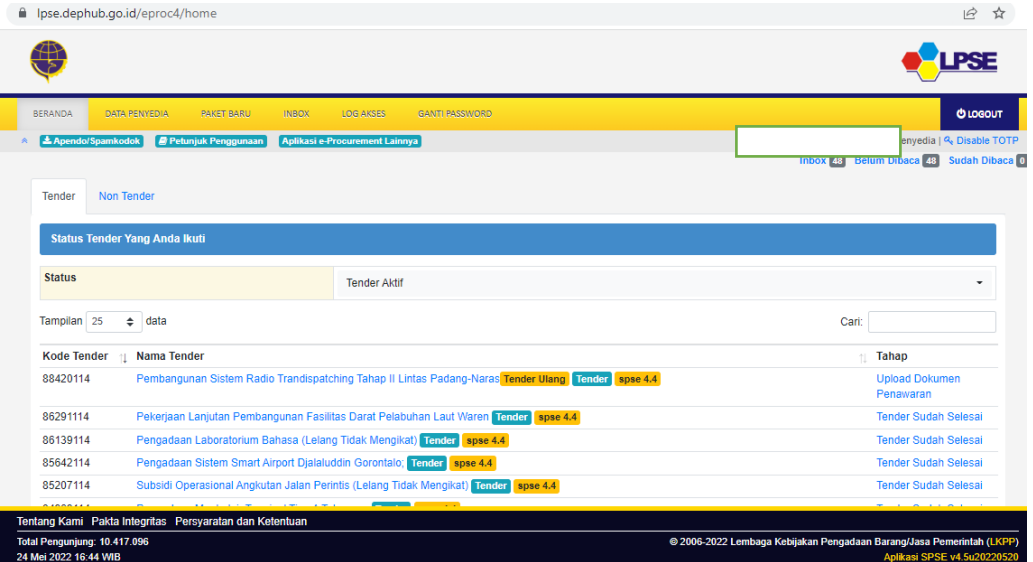

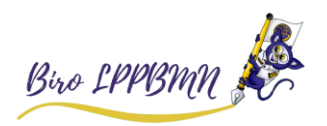

# **B. Kendala Awal saat Login**

<span id="page-5-0"></span>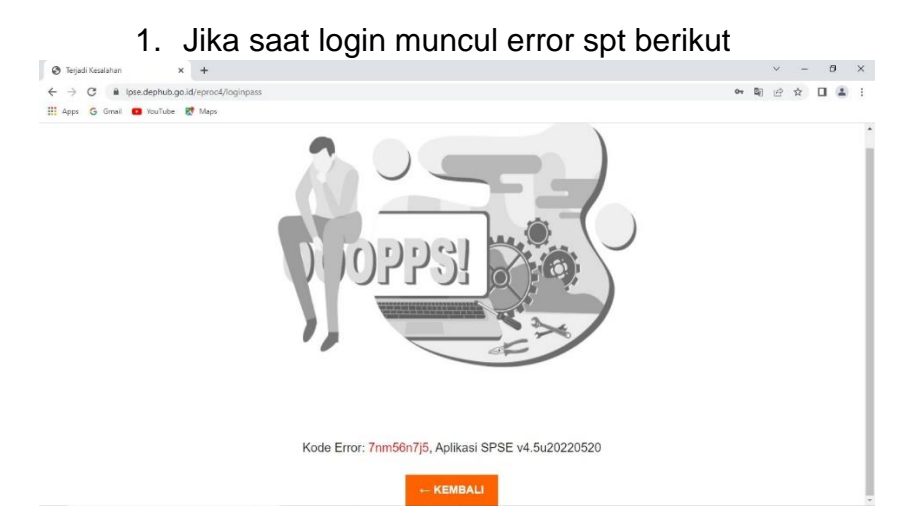

2. Mohon lakukan Reset TOTP terlebih dahulu

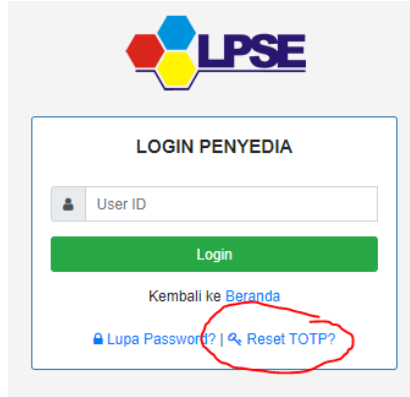

3. Masukan user id anda dan email

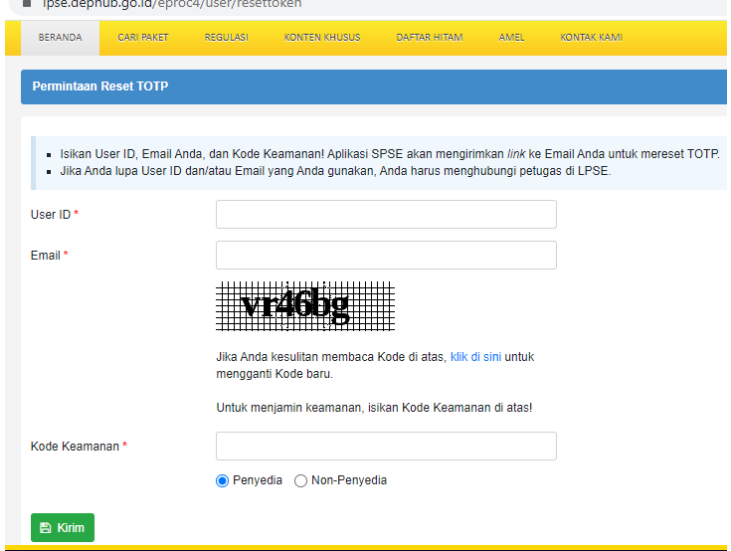

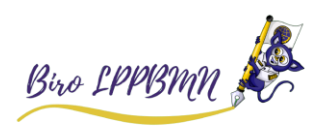

#### 4. Buka email anda, dgn judul **Konfirmasi Permintaan Reset TOTP**

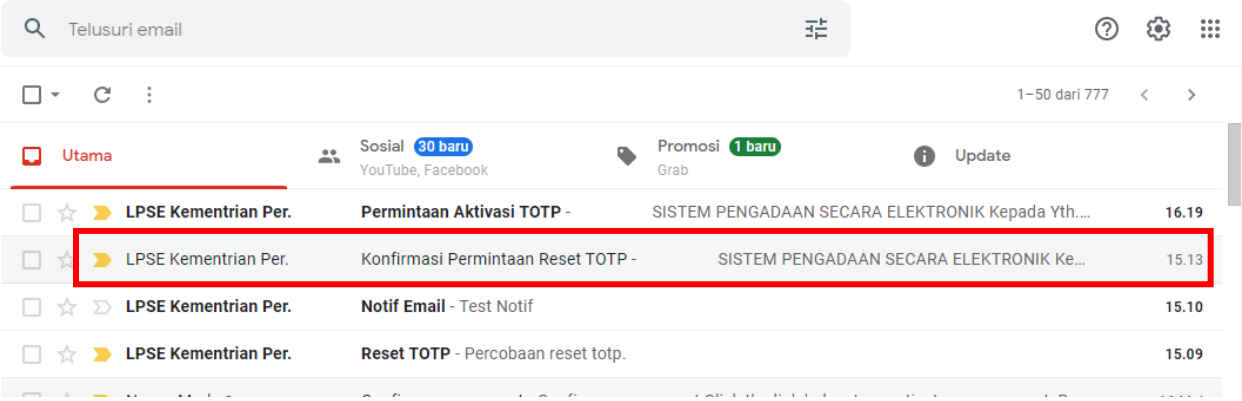

5. Lalu klik Reset TOTP

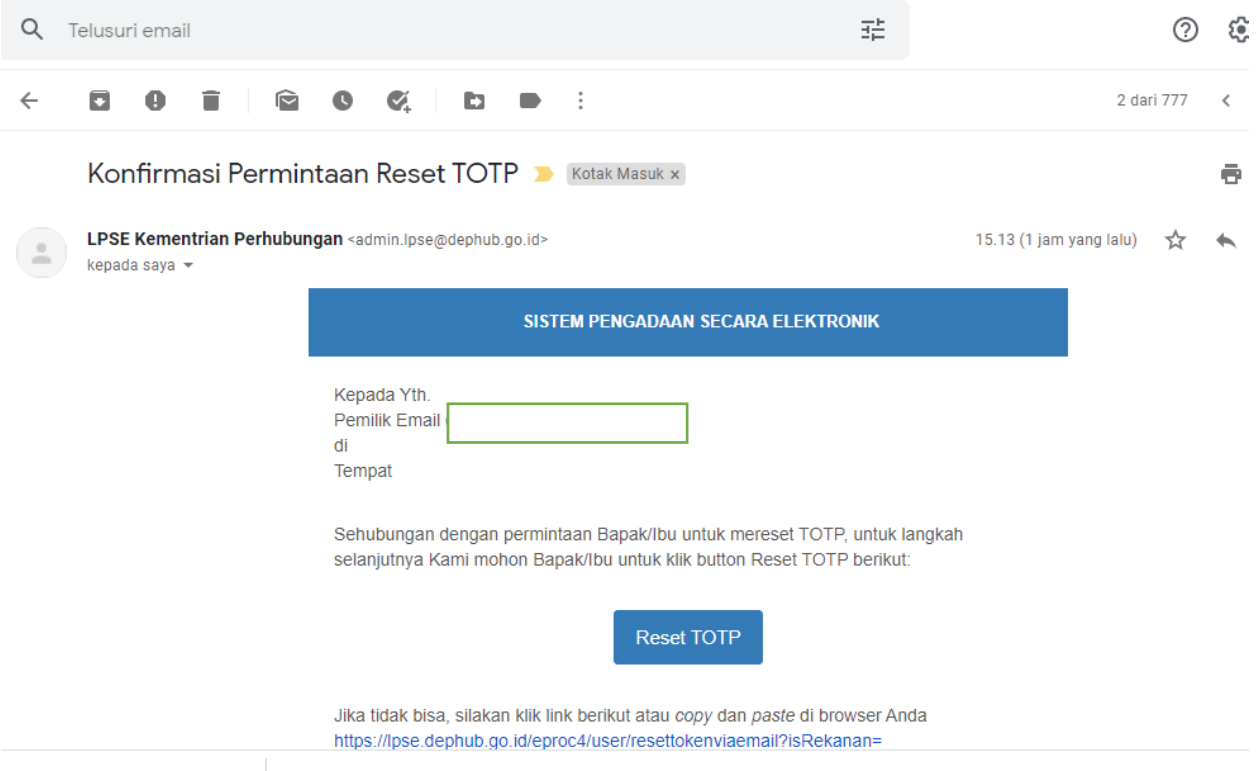

6. Kemudian login dari awal di **[A](#page-0-0)** nomor 1 di petunjuk pada halaman paling atas

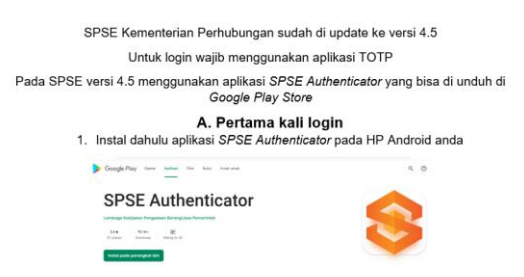

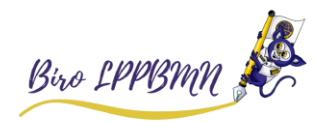

## <span id="page-7-0"></span>**C. Kendala Penyedia Reset TOTP**

Pada saat penyedia melakukan reset TOTP, simpan lalu muncul error

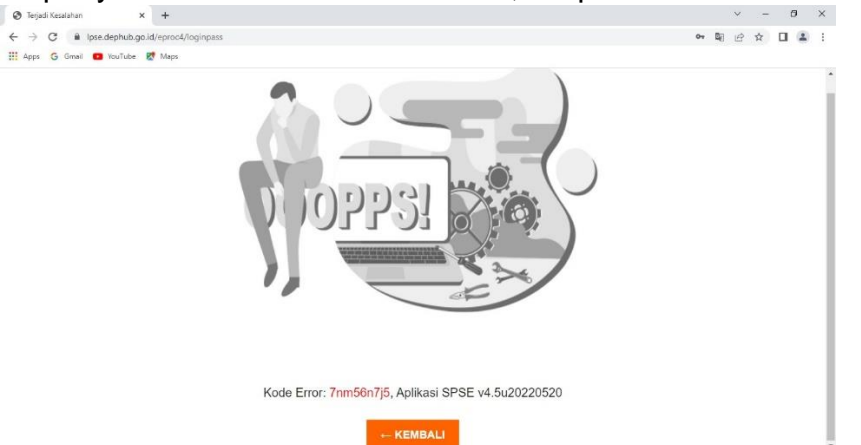

Itu terjadi karena data penyedia tersebut tidak kami temukan di akun verifikator LPSE Kemenhub.

Kendala teknis tersebut harus dilaporkan di LPSE SUPPORT untuk kemudian kami teruskan ke LKPP untuk tindaklanjuti oleh LKPP. Login ke LPSE awal anda mendaftar, lalu klik aplikasi eprocurement lainnya lalu pilih LPSE SUPPORT.

Buat Tiket baru lalu tujukan ke LPSE Kementerian Perhubungan. Wajib ketik nama perusahaan dan NPWP perusahaan dan lampirkan screenshoot.

selanjutnya tiket anda akan kami teruskan ke LKPP. berikut tutorial LPSE SUPPORT yg dibuat oleh LKPP <https://www.youtube.com/watch?v=EmiB-uIPH18>

Contoh laporan yg sudah kami rangkum di LPSE SUPPORT <https://lpse-support.lkpp.go.id/lacak-tiket/THS22053115618>

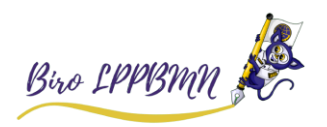

## <span id="page-8-0"></span>**D. Non Penyedia lupa email untuk reset TOTP atau sudah reset TOTP tetap OPPS! Error**

Silahkan kirim melalui email Form admin PPK atau PP Pejabat Pengadaan yang terdapat di

<https://lpse.dephub.go.id/eproc4/publik/special>

ke email [helpdesk-lpse@dephub.go.id](mailto:helpdesk-lpse@dephub.go.id) dan lampirkan SK PPK atau PPBJ untuk di *update* data PPK atau PPBJ tsb.

Error tersebut karena data PPK atau PP tidak lengkap.

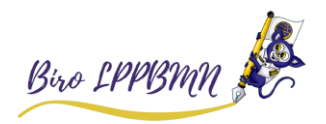